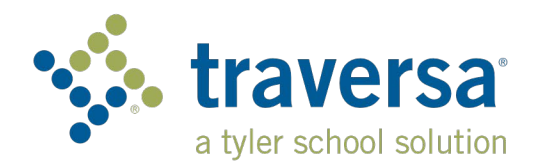

# **Traversa Ride 360**

# **Parent User Guide**

#### How to access the Traversa Ride 360™ website

- 1. Using the Chrome or Firefox browser, go to the URLt https://caventuraunifiedsd.traversaride360.com/
- $2.$ If you do not already have a registered email, click 'Register'.
- 3. To register, enter your email address, password, and name.
- 4. After registering, you will receive a confirmation email. Click on the link in your email to confirm your registration through the Ride 360 website.
- 5. Log in, then find a student by going to My Students and clicking the 'Find Student' button.
- Enter the unique information required by your district to find your student. Repeat this step to add additional students. **The unique information is your student's VUSD Student I.D. number.**
- 7. Once you have linked to a student, click on that student's profile to see all relevant transportation information.

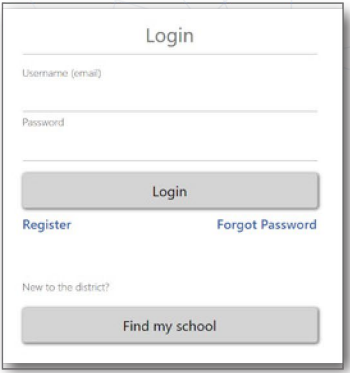

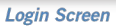

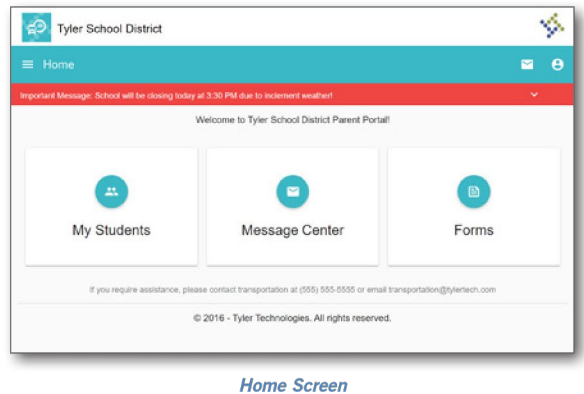

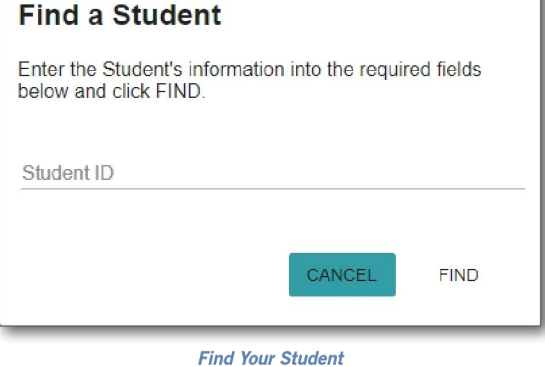

- 8. To share a student link with another person, select a student and click the student options button in the lower-right corner.
- 9. Choose which students to share, then enter the email of the person you would like to share with. That person will receive a confirmation email that will automatically link them to the shared student(s). Recipients must register with Ride 360, if they have not already done so, to access the student information.

#### *© 2021 Tyler Technologies, Inc., All rights reserved.*

## **How to access the Traversa Ride 360 mobile application**

- 1. Download "Traversa Ride 360" from the Google Play Store or the Apple App Store.
- 2. After the app. installation is complete, open Traversa Ride 360.
- 3. When prompted to find your school district, search for the name of the school district your child attends. (Ventura Unified School District)
- 4. Once you have selected your district, you will proceed to the login page. If you do not already have a registered email, click 'Register'.
- 5. To register, enter your email address, password, and name.
- 6. After registering, you will receive a confirmation email. Click on the link in your email to confirm your registration through the Ride 360 website.
- 7. Log in, then find a student by going to My Students and choosing the **+** button. This will present the Find a Student screen.
- 8. Enter the unique information required by your district to find your student. Repeat this step to add additional students. If you need assistance, please contact the Transportation Department at 805-641-5000 ext. 1320.
- 9. Once you have linked to a student, click on that student's profile to see all relevant transportation information.
- 10. Press the "share" button to share a student link with someone else. Enter the email of the person you would like to share with. That person will receive a confirmation email that will automatically link them to the shared student(s). Recipients must register with Ride 360, if they have not already done so, to access the student information.
- 11. Regularly check for updates to ensure that your device is running the latest version of the app.
- 12. **IMPORTANT TO REMAIN CONNECTED:** Always remain logged into the app to receive district notifications, even when the app is not actively running. This will ensure you receive any/all route and time changes as soon as they are posted.

For more information or any ongoing support such as username and password information, bus stop location questions, or other needs please contact your district's transportation department.

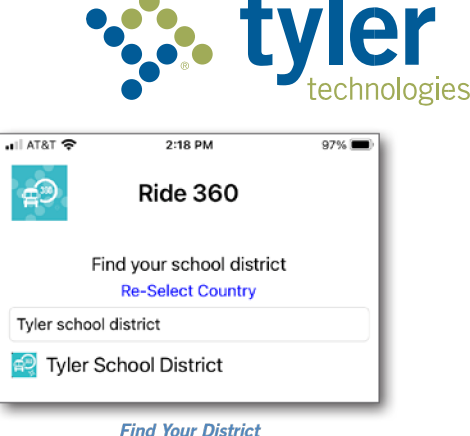

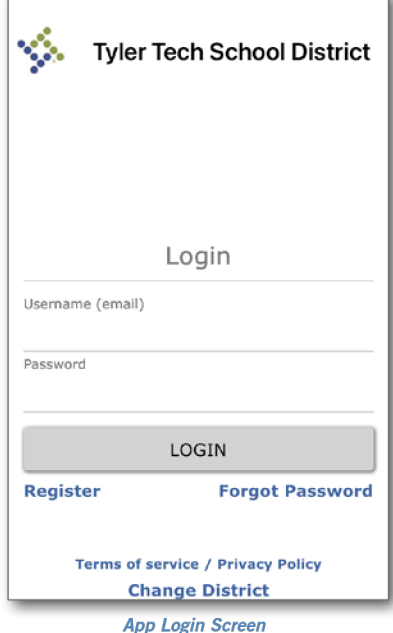

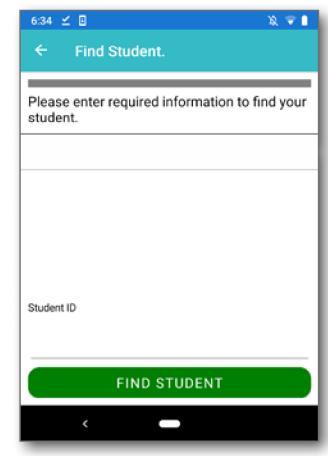

**Find Your Student** 

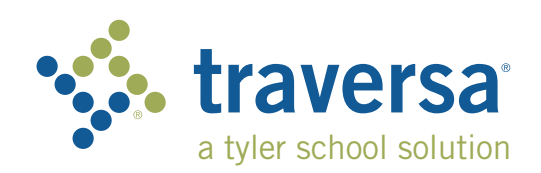

# **Traversa Ride 360 Guía para los padres usuarios**

## **Cómo acceder al sitio web Traversa Ride 360™**

- 1. Con el navegador Chrome o Firefox, diríjase al URL proporcionado por su distrito escolar.
- 2. Si aún no ha registrado un correo electrónico en el sitio, haga clic en 'Register' (Registrar).
- 3. Para registrarlo, ingrese su dirección de correo electrónico, contraseña y nombre.
- 4. Después de registrarse, recibirá una confirmación por correo electrónico. Haga clic en el enlace de su correo electrónico para confirmar su registro en el sitio web Ride 360.
- 5. Inicie sesión y luego busque un estudiante dirigiéndose a My Students (Mis estudiantes) y haciendo clic en el botón 'Find Student' (Buscar un estudiante).
- 6. Ingrese la información específica requerida por su distrito para encontrar su estudiante. Repita este paso para agregar otros estudiantes. Si necesita ayuda, comuníquese con su distrito escolar.
- 7. Una vez que se haya enlazado electrónicamente con un estudiante, haga clic en el perfil de ese estudiante para ver toda la información de transporte pertinente.

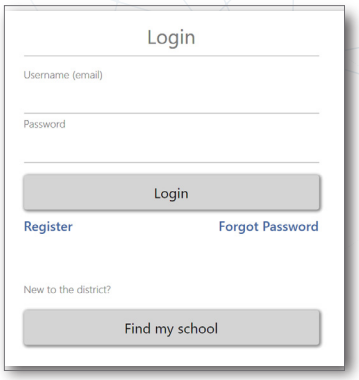

*Pantalla de inicio de sesión*

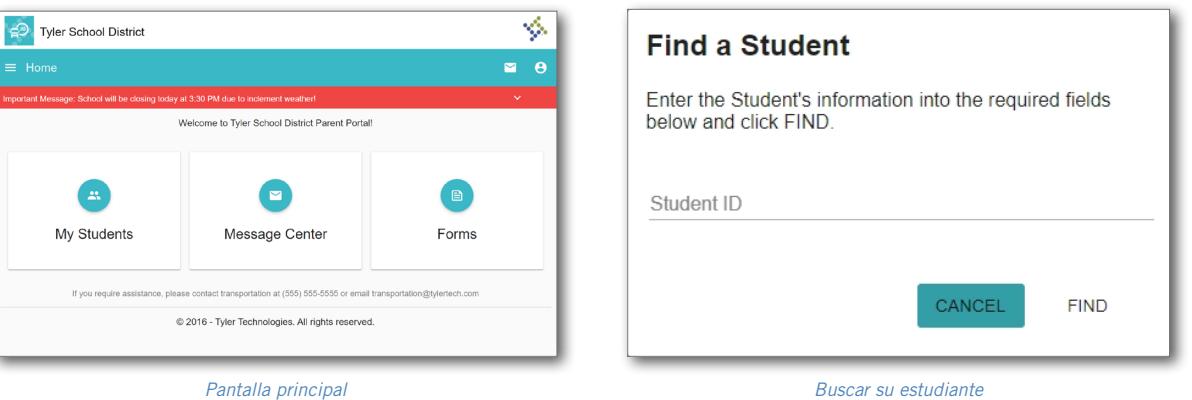

- 8. Para compartir el enlace electrónico de un estudiante con otra persona, seleccione al estudiante y haga clic en el botón de opciones (student options) del estudiante en la esquina inferior derecha.
- 9. Seleccione a cuáles estudiantes compartirá y luego ingrese el correo electrónico de la persona con quien quiere compartirlos. Esa persona recibirá una confirmación por correo electrónico que la enlazará automáticamente a los estudiantes compartidos. Los receptores deben registrarse en Ride 360, si no lo han hecho todavía, para acceder a la información del estudiante.

*…continúa al dorso*

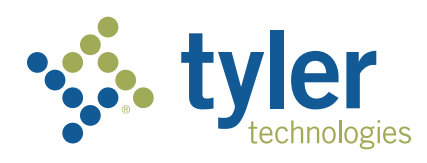

#### **Cómo acceder a la aplicación móvil Traversa Ride 360**

- 1. Descargue "Traversa Ride 360" desde la tienda Google Play Store o Apple App Store.
- 2. Una vez que se termine de instalar la aplicación, abra Traversa Ride 360.
- 3. Cuando se le indique buscar su distrito escolar, busque el nombre del distrito escolar donde asiste su niño. Si necesita ayuda, comuníquese con su distrito escolar.
- 4. Cuando haya seleccionado su distrito, procederá a la página de inicio de sesión. Si aún no ha registrado un correo electrónico en el sitio, haga clic en 'Register' (Registrar).
- 5. Para registrarlo, ingrese su dirección de correo electrónico, contraseña y nombre.
- 6. Después de registrarse, recibirá una confirmación por correo electrónico. Haga clic en el enlace de su correo electrónico para confirmar su registro en el sitio web Ride 360.
- 7. Inicie sesión y luego busque un estudiante dirigiéndose a My Students (Mis estudiantes) y seleccionando el botón +. A continuación, aparecerá la pantalla 'Find a Student' (Buscar un estudiante).
- 8. Ingrese la información específica requerida por su distrito para encontrar su estudiante. Repita este paso para agregar otros estudiantes. Si necesita ayuda, comuníquese con su distrito escolar.
- 9. Una vez que se haya enlazado electrónicamente con un estudiante, haga clic en el perfil de ese estudiante para ver toda la información de transporte pertinente.
- 10. Oprima el botón "share" (compartir) para compartir el enlace de un estudiante con otra persona. Ingrese el correo electrónico de la persona con quien quiere compartirlo. Esa persona recibirá una confirmación por correo electrónico que la enlazará automáticamente a los estudiantes compartidos. Los receptores deben registrarse en Ride 360, si no lo han hecho todavía, para acceder a la información del estudiante.
- 11. Verifique las actualizaciones generadas por la aplicación periódicamente para asegurarse de que use la versión más reciente.
- 12. Manténgase conectado con la aplicación para recibir notificaciones del distrito, incluso cuando la aplicación no se esté usando activamente.

**Para obtener más información o apoyo continuo, como información sobre nombre de usuario y contraseña, preguntas sobre la ubicación de las paradas del autobús, u otra ayuda, comuníquese con el departamento de transporte de su distrito.**

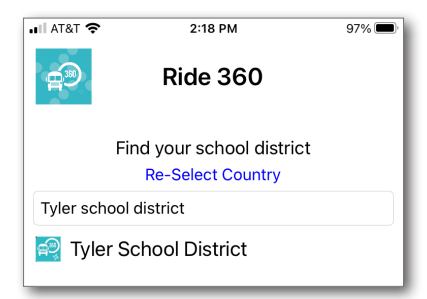

*Buscar su distrito*

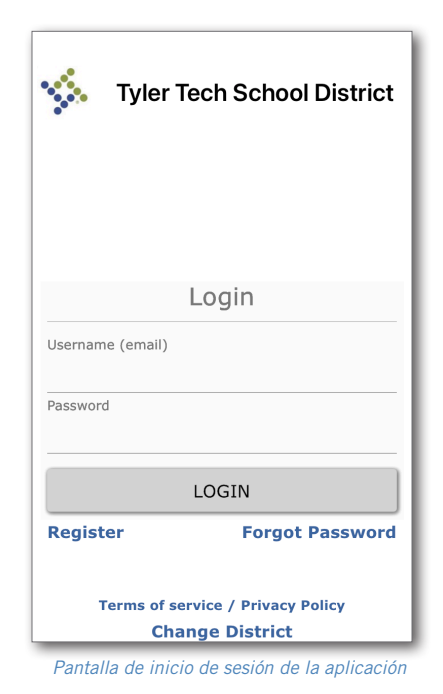

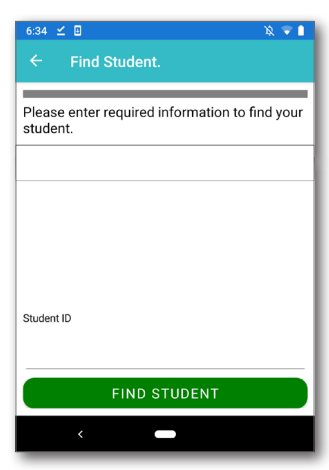

*Buscar su estudiante*

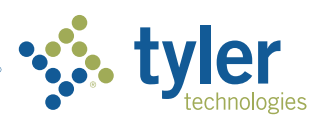

**Empowering people who serve the public**<sup>®</sup>